# **Installing the OneC-A-600 Appliance**

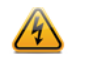

# Unpacking the Appliance

Unpack your appliance and confirm that the carton contains the following contents:

- The OneC-A-600
- A rack mounting kit
- Front panel bezel
- Two rack handles and appropriate screws
- AC power cord bracket and cable clamp kit
- This *Quick Reference*

# Mounting the Appliance

If you are installing the appliance in a rack:

1 Install the rack handles by aligning a rack handle with the two holes on each the side of the server system and attaching each handle to the server system with two screws as shown in [Figure 1](#page-0-2).

- 1 Optionally, attach the power cord bracket and nylon cable clamp tie: a Using the two nuts shipped with the bracket, attach the bracket to the
- chassis tab to the right of Power Supply 2. b Push the arrowhead end of the cable clamp tie into the hole in the bracket to anchor the tie.
- 2 Connect two AC power cables (optional) to power supplies 1 and 2. These two power supplies combine to create a redundant power supply.
- 3 Optionally, wrap the cable clamp tie around the power cables and fasten the end of the tie under the hook at the head of the tie.
- 4 Plug the other end of the cables into grounded electrical outlets or to separate power sources such as an uninterrupted power supply (UPS) or a power distribution unit (PDU).
- 5 Power on the appliance. The power button is on the front control panel as shown in [Figure 3](#page-0-0) and [Figure 4](#page-0-1).

### <span id="page-0-2"></span>Figure 1 Installing the Rack Handles

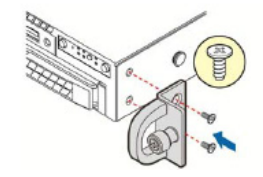

2 Read the *Installation Guide* included with the rack mounting kit.

- 3 Install the rails and mount the appliance in the rack as instructed. If you are table mounting the appliance, ensure at least 6 cm of clearance on
- all sides of the appliance for proper ventilation.

# Connecting to Power

Refer to Figure 2 for the location of the back panel features.

## Figure 2 OneC-A-600 Back Panel Layout

**Electrical Hazard:** Only qualified personnel should perform installation procedures.

**Caution:** An antistatic wrist strap is required to perform the following procedures to minimize ESD damage to the devices involved.

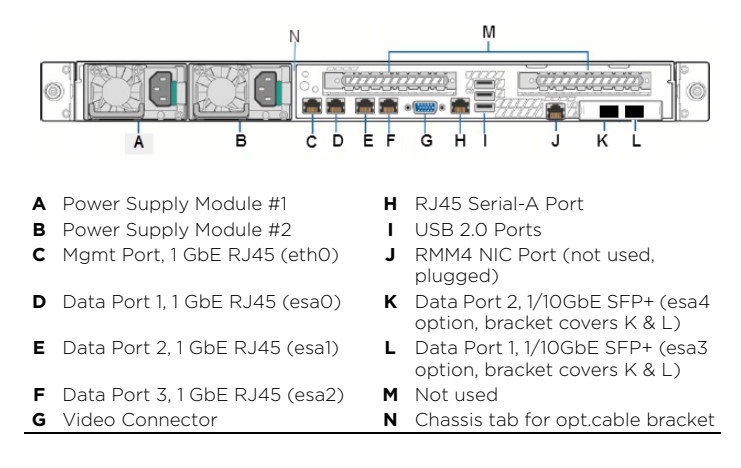

### <span id="page-0-0"></span>Figure 3 OneC-A-600 Front Panel Layout

### <span id="page-0-1"></span>Figure 4 Front Control Panel

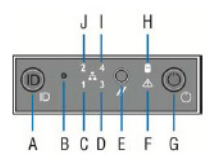

### Hard Drive LED Indicator Patterns

The hard drive has two LED indicators visible from the front of the system one is a green LED for disk activity, and the other is amber and indicates hard drive status. The LEDs have the following states, as described in Table 1 and [Table 2.](#page-0-6)

# Attaching the Front Bezel

The appliance comes with an optional front panel bezel, which can be attached to the front of the chassis by snapping it on the rack handles. A key lock allows you to lock the bezel in place to restrict access to the controls on the front panel. You can monitor the system status indicators with the bezel in place.

Before installing the bezel, you must install the rack handles as shown in [Figure 1.](#page-0-2)

- 1 Lock the right end of the front bezel to the rack handle (see letter "A" in [Figure 5\)](#page-0-4).
- 2 Rotate the front bezel clockwise until the left end clicks into place (see letter "B" in [Figure 5\)](#page-0-4).
- 3 Lock the bezel if needed.

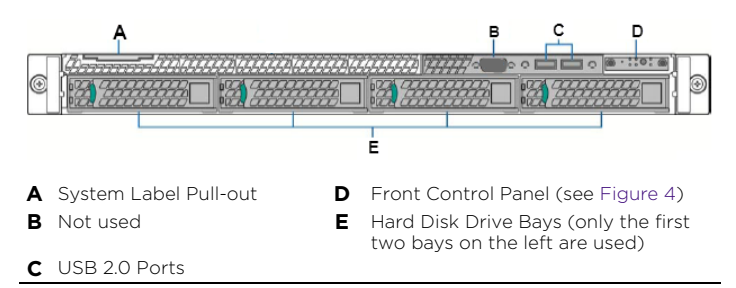

- Connect a laptop to the management port of the appliance.
- 2 Configure the Ethernet port of the laptop with a statically assigned unused IP address in the 192.168.10.0/24 subnet.
- 3 Launch your web browser and navigate to: [http://192.168.10.1:8181/dlux/](http://192.168.10.1:8181/dlux/index.html#/login) [index.html#/login](http://192.168.10.1:8181/dlux/index.html#/login) (192.168.10.1 is the default IP address on the appliance's management port).
- Type "admin" as the user name and "abc123" as the password.
- 5 Click **Login**. The Extreme OneController Home screen displays.
- 6 On the **Home** screen, click **Get Started**.
- 7 On the **Host Info** screen, enter the following information:
- Host Name—Enter the name of the OneC-A-600.
- Domain Name—Enter the domain name of the enterprise network.
- DNS Server—Enter the IP address of the enterprise network, and if necessary, click Add to enter additional addresses.
- Click **Next**.
- 8 On the **Time** screen, enter the following information:
- Time Zone—From the drop-down menu, select the desired time zone.
- Date—Enter the correct month (MM), day (DD), and year (YYYY).
- Time—Enter the correct hour (HH) and minute (MM).
- Click Set Time to accept the Date and Time.
- Click Run as Local NTP Server if desired.
- Click Use remote NTP Server if desired.
- Click **Next**.
- 9 On the **Interfaces** screen, enter the following information:
- Name/Port—Enter the name for the OneC-A-600.
- IP Address—The new IP address for the OneC-A-600 management port. Change this as appropriate for the enterprise network.
- Click **Enabled** to enable the port.
- Click **Allow Management Traffic** if desired.
- Gateway—The default gateway of the network.
- Netmask—The appropriate subnet mask for the IP address to separate the network portion from the host portion of the address (typically 255.255.255.0).
- VLAN ID—Enter the desired VLAN ID.
- Click **Tagged** and then click **Apply**.

**Note:** Although the appliance has five USB connectors (two on the front panel and three on the back panel), only one USB connector can be in use at any one time.

**A** System ID Button w/ Integrated **F** System Status LED

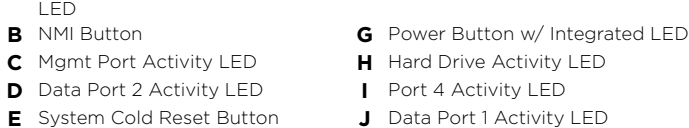

### Table 1 Hard Drive Activity LED Indicator Patterns

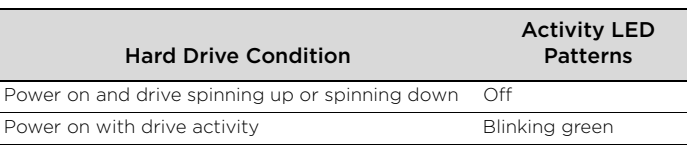

### <span id="page-0-6"></span>Table 2 Hard Drive Status LED Indicator Patterns

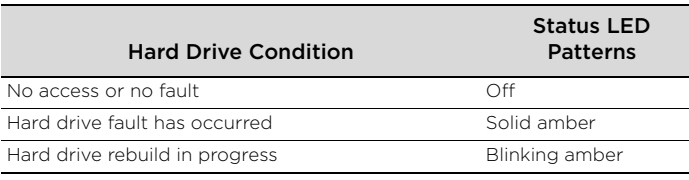

### <span id="page-0-4"></span>Figure 5 Attaching Optional Bezel

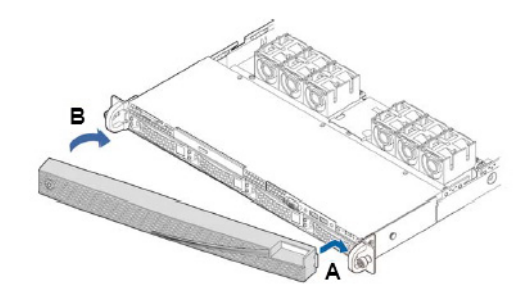

# **Replacing a Power Supply**

The appliance has two power supplies, supplying hot-pluggable power redundancy. The system distributes the power load across both power supplies to maximize efficiency. When a power supply is removed with the system powered on, the full power load is picked up by the remaining power supply.

Each power supply has a single bi-color LED to indicate power supply status, as described in [Table 3](#page-0-5).

# **Configuring the Management Interface**

A Configuration Wizard guides you through the initial system configuration steps that are necessary to deploy the appliance. The wizard is automatically launched when an administrator logs into the appliance for the first time. You can retain the default IP address of the appliance's management interface if you do not intend to connect the appliance to your enterprise network. If you do intend to connect the appliance to your network:

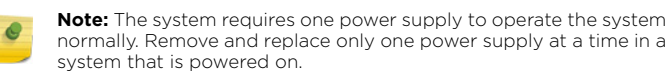

### <span id="page-0-5"></span>Table 3 Power Supply Status LED Indicator Patterns

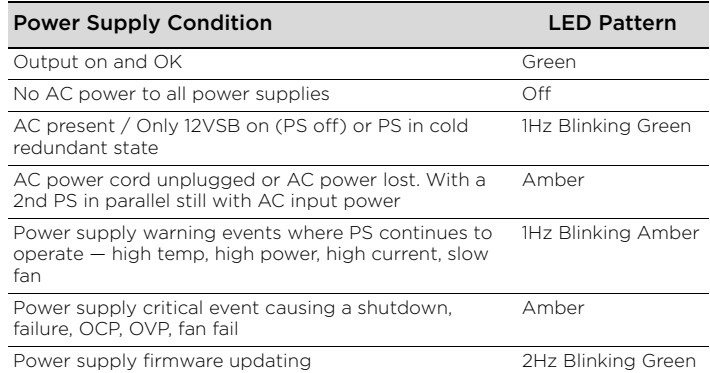

– Click **Next**.

- 10 On the **Logging Server** screen, enter the following information:
- Remote Log Servers—Enter the IP Address of the Log Server.
- Click **Add** to add additional Log Servers.
- Click **Next**.
- 11 On the SNMP screen, enter the following information:
- Select an SNMP preference:
- no SNMP - SNMP v1/v2c
- SNMP v3
- 
- Read Community—The password that is used for read-only SNMP communication.
- Write Community—The password that is used for write SNMP communication.
- Manager A—The IP address of the server used as the primary network manager that will receive SNMP messages.
- Manager B—The IP address of the server used as the secondary network manager that will receive SNMP messages. – Click **Next**.
- 12 The **Summary** screen displays.
- 13 Click **Submit**. The IP addresses are now set to the network you defined. The Web connection between the laptop and the appliance is ended.
- 14 Disconnect your laptop from the appliance's management port.
- 15 Connect the appliance's management port to the enterprise Ethernet LAN.

The system is now visible to the enterprise network.

# **Configuring the OneC-A-600 using a Serial Console Cable**

Alternatively, you may still elect to provision the system by means of a serial console (rollover) cable directly connected to the OneC-A-600. The baud rate should be set to 115200 (8, N, 1). Refer to [Figure 6](#page-0-3) for the pinouts for the serial cable.

# <span id="page-0-3"></span>Figure 6 Serial Cable Pinouts

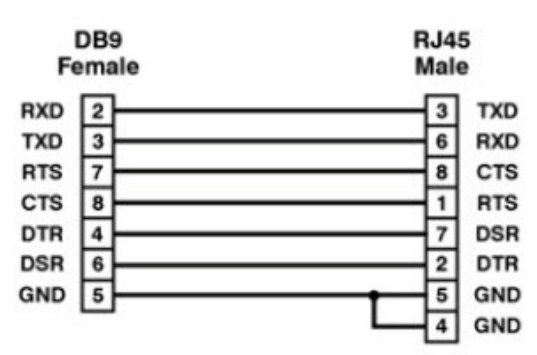

- 1 Connect the laptop serial port to the appliance console port. If the laptop does not support RS232 interface then obtain a USB to RS232 converter cable which then connects to the RJ45-DB9F cable.
- 2 Type "admin" as the User Name and "abc123" as the Password then press **Enter**.
- 3 Read the configuration script paragraph carefully. The configuration script will walk you through configuring the Admin Password, Host Attributes Settings, Time Settings, SNMP Settings, and Data Plane Settings. At the end of each session, if you enter yes, then it will move to the next session. If you answer no, the session configuration is repeated.

### 4 Press **Enter**.

- 5 Change the Admin Password, if desired.
- 6 Change Host Attributes Settings:
- Host Name—Enter the name of the OneC-A-600 appliance.
- Domain Name—Enter the domain name of the enterprise network.
- Management IP—Enter the management IP address.
- Netmask—Enter the netmask.
- Gateway—Enter the gateway of the enterprise network.
- DNS Server—Enter the IP address of the enterprise network, and if necessary enter additional addresses.
- At this point, the rest of sessions can be skipped if you carefully select yes/no through step 10. Once the appliance is connected to the network, continue steps shown in Configuring the Management Interface for completing setup.
- 7 Change Time Settings:
	- Time Zone—Enter the area.
- Time—Enter the correct month (MM), day (DD), year (YYYY), hour (HH), and minute (MM).
- NTP as a client—Enter local NTP Server, and if necessary enter additional NTP server.
- Make this controller an NTP server—Enter yes if want this appliance to be local NTP server.

# **Extreme Networks OneC-A-600 Appliance**

**Quick Reference**

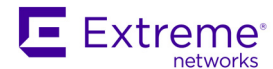

#### 8 Change SNMP Settings:

– Set SNMP Agent Mode (off: 0 | v2c: 1 | v3: 2)—Enter SNMP preference – If you select 1:

Read Community—The password that is used for read-only SNMP communication. Write Community—The password that is used for write SNMP

communication. Manager A—The IP address of the server used as the primary network manager that will receive SNMP messages.

Manager B—The IP address of the server used as the secondary network manager that will receive SNMP messages. – If you select 2:

Context String—A description of the SNMP context. Engine ID—The SNMPv3 engine ID for the controller running the SNMP agent. The engine ID must be 5 to 32 characters long.

Enter an SNMPv3 account user name—Create new user account: -If you select 1—no Authentication and no Privacy

-If you select 2—have Authentication but not Privacy

-If you select 3—have both Authentication and Privacy -Auth Protocol—If you have selected a security level of authPriv or authNoPriv, select the authentication protocol. Choices are: MD5, SHA, None.

-Auth Password—If you have selected a security level of authPriv or authNoPriv, enter an authentication password. -Privacy Protocol—If you have selected the security level of authPriv, select the privacy protocol. Choices are: DES, None -Privacy Password—If you have selected the security level of authPriv, enter a privacy password.

- The script will walk through all data ports setting, starting from esa0 port.
- Change port—Enter **Yes** to change port configurations.
- Enable Port—Enter **Yes** to enable port.
- Set IP Address-Enter the new IP address for data port.
- Set Netmask—The appropriate subnet mask for the IP address to separate the network portion from the host portion of the address (typically 255.255.255.0).
- Set Gateway–The default gateway of the network.
- Set Vlan ID (1-4093)—Enter the desired VLAN ID from 1 to 4093. – Tagged / untagged—Enter **Yes** if desire the interface transmit tagged
- frames. – Management traffic on this interface—Enter **Yes** to allow.
- Repeat the same for the rest of the data ports. 10 The Controller Post Installation Configuration Menu pops up right after
- the last session is applied yes. 11 Select 6 to apply settings and exit or other number for repeating the
- setup. 12 Connect the appliance's management port to the enterprise Ethernet LAN.

-Engine ID—If desired, enter an engine ID. The ID can be between 5 and 32 bytes long, with no spaces, control characters, or tabs.

-Trap Destination IP—If desired, enter the IP address of a trap destination.

9 Change Data Plane Settings:

The system is now visible to the enterprise network.

# **Connecting the Data Ports**

Data ports 1, 2, and 3 are 1 GbE RJ45 ports.

To connect twisted pair cabling:

- 1 Ensure that the device to be connected at the other end of the segment is powered on.
- 2 Connect the twisted pair segment to the appliance by inserting the RJ45 connector on the twisted pair segment into the desired RJ45 port.
- 3 Verify that a link exists by checking that the Activity Link LED is on (solid green or blinking green). If the Activity Link LED is off, perform the following steps until it is on:
- a Verify that the cabling being used is Category 5 or better with an impedance between 85 and 111 ohms with a maximum length of 100 meters (328 feet).
- b Verify that the device at the other end of the twisted pair segment is on and properly connected to the segment.
- c Verify that the RJ45 connectors on the twisted pair segment have the proper pinouts and check the cable for continuity.
- 4 If a link is not established, contact Extreme Networks.

### Table 4 RJ45 Port LEDs (Management Port, Data Ports 1, 2, and 3)

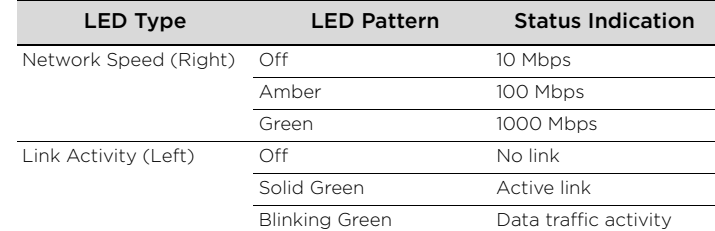

### **Notice**

Copyright © 2015 Extreme Networks, Inc. All Rights Reserved.

### **Legal Notices**

This product complies with the requirements of Directive 2011/65/EU of the European Parliament and of the Council of 8 June 2011 on the restriction of the use of certain hazardous substances in electrical and electronic equipment

Extreme Networks, Inc., on behalf of or through its wholly-owned subsidiary, Enterasys Networks, Inc., reserves the right to make changes in specifications and other information contained in this document and its website without prior notice. The reader should in all cases consult representatives of Extreme Networks to determine whether any such changes have been made. The hardware, firmware, software or any specifications described or referred to in this document are subject to change without notice.

### **Trademarks**

Extreme Networks and the Extreme Networks logo are trademarks or registered trademarks of Extreme Networks, Inc. in the United States and/or other countries.

All other names (including any product names) mentioned in this document are the property of their respective owners and may be trademarks or registered trademarks of their respective companies/owners.

For additional information on Extreme Networks trademarks, please see: <www.extremenetworks.com/company/legal/trademarks/>

> 表示该有毒有害物质在该部件所有均质材料中的含量均在 SJ/T 11363-2006 标准规定的限量要求以下。<br>Indicates that the concentration of the hazardous substance in all homogeneous materials in the narts Indicates that the concentration of the hazardous substance in all homogeneous materials in the parts is below the relevant threshold of the SJ/T 11363-2006 standard.

### **Support**

For product support, including documentation, visit: [www.extremenetworks.com/support/documentation/](www.extremenetworks.com/support/documentation)

> 表示该有毒有害物质至少在该部件的某一均质材料中的含量超出SJ/T 11363-2006 标准规定的限量要求。 Indicates that the concentration of the hazardous substance of at least one of all homogeneous materials in the parts is above the relevant threshold of the SJ/T 11363-2006 standard.

### **Contact**

対情格之日的所告产品, 水表显示,<br>測的供应链的电子信息产品可能包含这些物质。注意: 在所告产品中可能会也可能不会含有所有所列的部件。<br>This table shows where these substances may be found in the supply chain of Extreme's electronic<br>information products, as of the date of sale of the encl

Extreme Networks, Inc. 145 Rio Robles San Jose, CA 19534 USA Tel: +1 408-579-2800 Toll-free: +1 888-257-3000

### **Regulatory Compliance Information**

For complete regulatory compliance and safety information, refer to the document *Intel® Server Products Product Safety and Regulatory Compliance*, available at the following link:

[http://download.intel.com/support/motherboards/server/sb/](http://download.intel.com/support/motherboards/server/sb/g23122003_safetyregulatory.pdf) g23122003\_safetyregulatory.pdf

# **Federal Communications Commission (FCC) Notice**

This product has been tested and found to comply with the limits for a class A digital device, pursuant to Part 15 of the FCC rules. These limits are designed to provide reasonable protection against harmful interference when the equipment is operated in a commercial environment. This product uses, generates, and can radiate radio frequency energy and if not installed and used in accordance with the manufacturer's instruction manual, may cause harmful interference to radio communications. Operation of this product in a residential area is likely to cause harmful interference, in which case you will be required to correct the interference at your own expense. This device complies with Part 15 of the FCC rules. Operation is subject to the following two conditions: (1) this device may not cause harmful interference, and (2) this device must accept any interference received, including interference that may cause undesired operation.

Any changes or modifications not expressly approved by the grantee of this device could void the user's authority to operate the equipment. The customer is responsible for ensuring compliance of the modified product.

Intel Corporation 5200 N.E. Elam Young Parkway Hillsboro, OR 97124-6497 Phone: 1-800-628-8686

### **Industry Canada, Class A**

This Class A digital apparatus complies with Canadian ICES-003. This digital apparatus does not exceed the Class A limits for radio noise emissions from digital apparatus set out in the interference-causing equipment standard entitled "Digital Apparatus," ICES-003 of the Canadian Department of Communications.

Cet appareil numérique respecte les limites bruits radioélectriques applicables aux appareils numériques de Classe A prescrites dans la norme sur le matériel brouilleur: "Appareils Numériques", NMB-003 édictée par le Ministre Canadian des Communications.

#### **CE Notice**

This product has been determined to be in compliance with 2006/95/EC (Low Voltage Directive), 2004/108/EC (EMC Directive).

# **VCCI Notice**

This is a class A product based on the standard of the Voluntary Control Council for Interference by Information Technology Equipment (VCCI). If this equipment is used in a domestic environment, radio disturbance may arise. When such trouble occurs, the user may be required to take corrective actions.

この装置は、情報処理装置等電波障害自主規制協議会 (VCCI) の基準

に基づくクラスA情報技術装置です。この装置を家庭環境で使用すると電波

妨害を引き起こすことがあります。この場合には使用者が適切な対策を講ず るよう要求されることがあります。

#### **BSMI EMC Statement — Taiwan**

This is a class A product. In a domestic environment this product may cause radio interference in which case the user may be required to take adequate measures.

# 警告使用者:

這是甲類的資訊產品,在居住的環境中使用時,可能 會造成射頻干擾 . 在這種請況下 . 使用者會被要求採 取某些適當的對策。

# 产品说明书附件

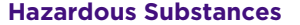

#### **European Waste Electrical and Electronic Equipment (WEEE) Notice**

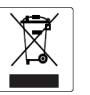

In accordance with Directive 2011/65/EU of the European Parliament on

- waste electrical and electronic equipment (WEEE): 1 The symbol above indicates that separate collection of electrical and electronic equipment is required and that this product was placed on the European market after August 13, 2005, the date of enforcement for Directive 2011/65/EU.
- 2 When this product has reached the end of its serviceable life, it cannot be disposed of as unsorted municipal waste. It must be collected and treated separately.
- 3 It has been determined by the European Parliament that there are potential negative effects on the environment and human health as a result of the presence of hazardous substances in electrical and electronic equipment.
- 4 It is the users' responsibility to utilize the available collection system to ensure WEEE is properly treated.
- For information about the available collection system, please contact Extreme Customer Support at +353 61 705500 (Ireland).

#### **Supplement to Product Instructions**

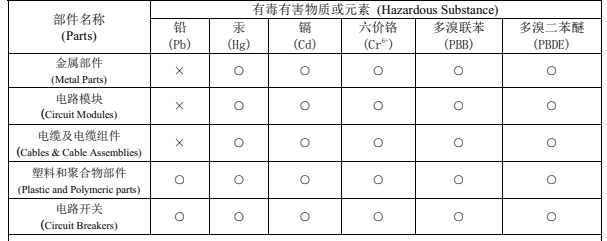

20

除非另外特别的标注,此标志为针对所涉及产品的环保使用期标志. 某些零部件会 有一个不同的环保使用期(例如,电池单元模块)贴在其产品上.<br>此环保伸田期限只适田壬产品是在产品毛册中所担定的多件下工作 此环保使用期限只适用于产品是在产品手册中所规定的条件下工作.<br>The Environmentally Friendly Use Period (EFUP) for all enclosed products and their parts<br>are per the symbol shown here, unless otherwise marked. Certain parts may have a<br>different EFUP (for Environmentally Friendly Use Period is valid only when the product is operated under the nditions defined in the product ma